*The Spartan Defense Attorney Inquiry web portal allows attorneys to view all warrants on cases assigned to them. Attorneys can find warrants by defendant name, warrant number, indictment number, law enforcement case number (e.g., incident number), and by assigned prosecutor.* 

# **Contents**

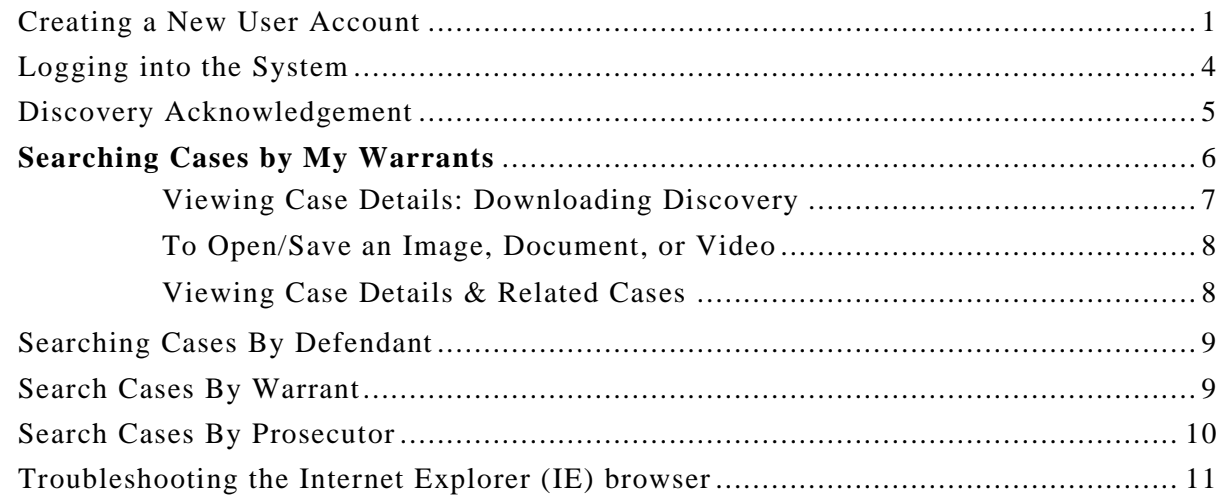

#### <span id="page-0-0"></span>**Creating a New User Account**

The Defense Attorney Inquiry web portal requires users to log in with a user name and password; only registered attorneys may use this application.

**NOTE:** The portal locates warrants by matching the user name entered during the log-on process with the attorney user name stored in PCMS. Therefore, **the user name must be entered in the Prosecutor's system first** before a user can log in. Contact Prosecutor's office directly to verify that user name has been entered into their system.

1. Click **Register Account** on the Defense Attorney Inquiry log in page.

SPARTAN Technology Solutions, Inc. Defense Attorney Inquiry web portal 5.8.4 - Spartan Techonology

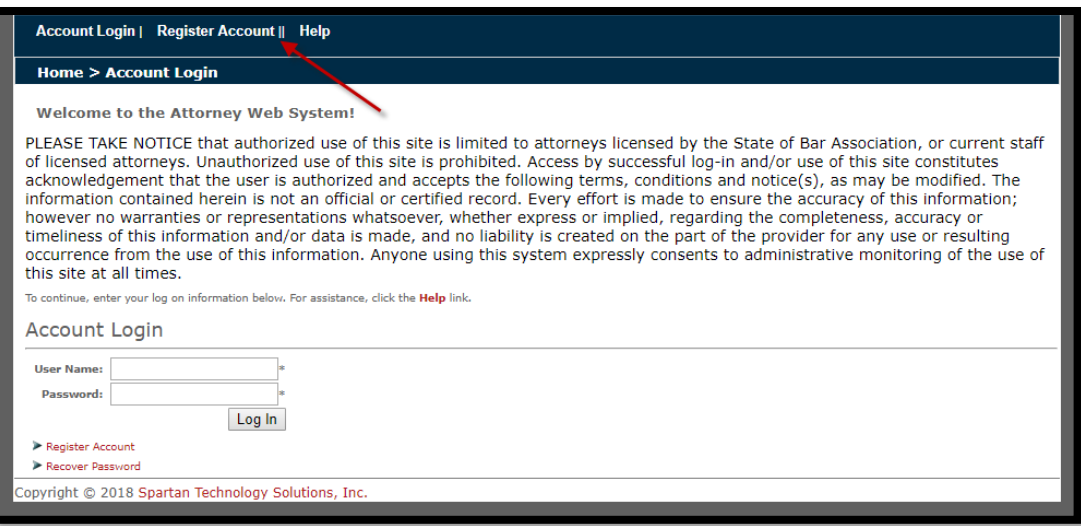

2. Complete all fields in screen below (do not enter dashes for phone number), then click **Next**.

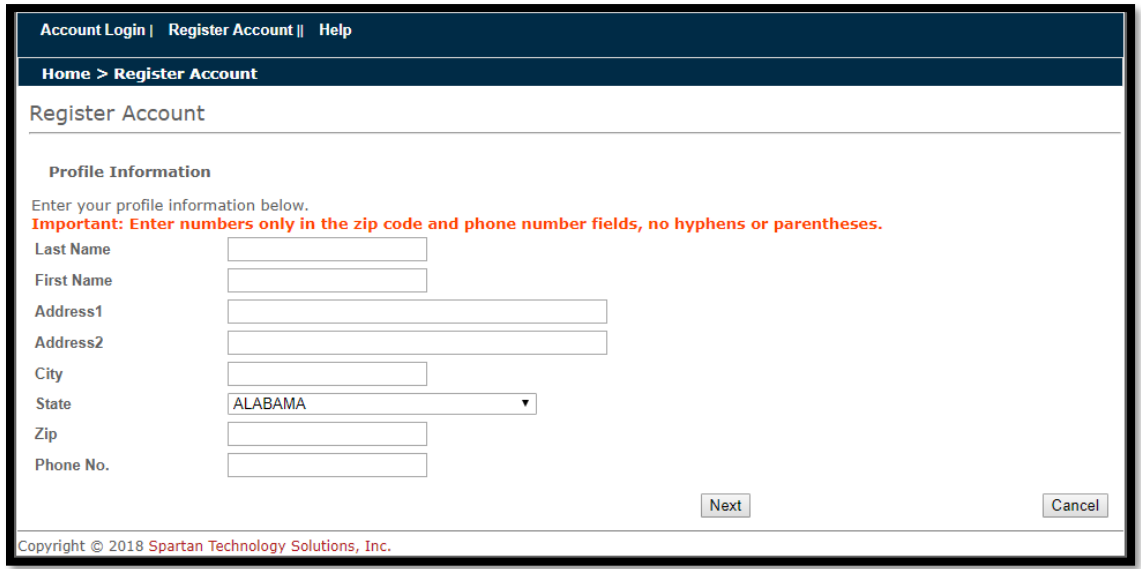

3. Create user name, password, enter work email address, select security question, provide answer, and check if in good standing with SCBar. Click **Register** when complete.

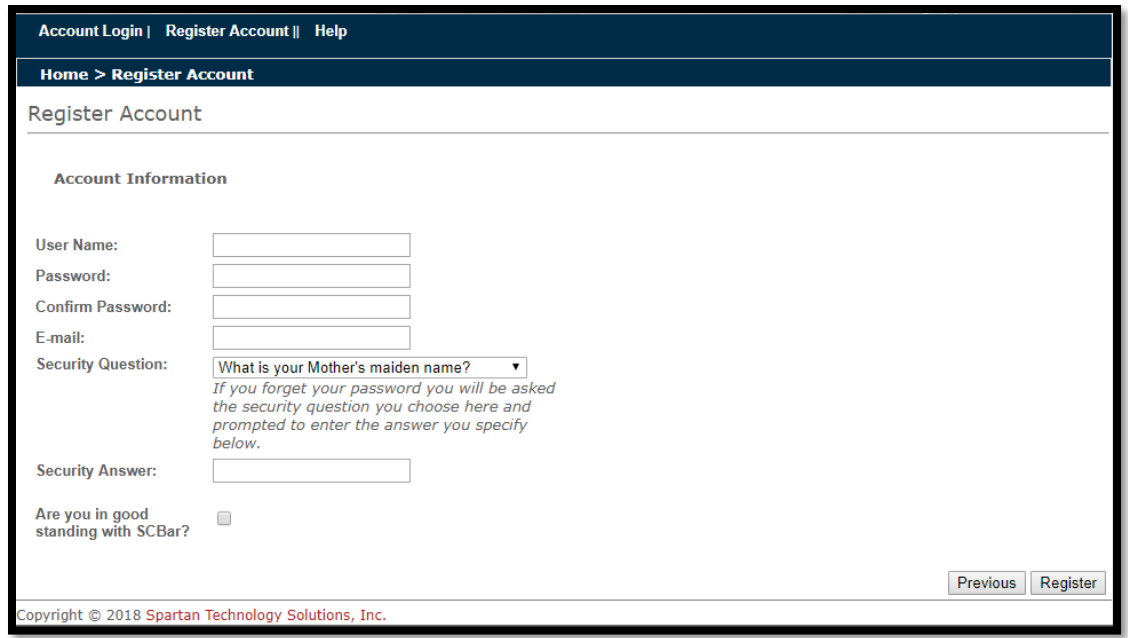

4. A successful registration displays message below:

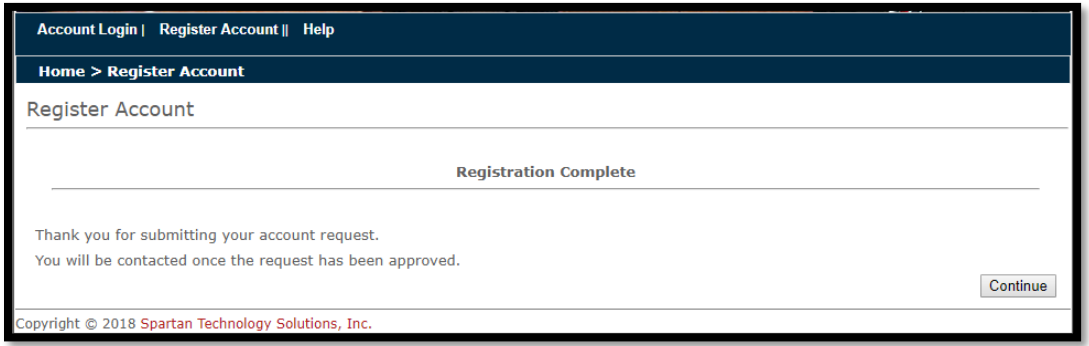

**NOTE**: An error message will display if any of the info is entered incorrectly or is the user name has not first been registered with the Prosecutor's Office, as noted previously.

5. Although clicking **Continue** will return to the login screen, the new account will not be active until registration has been approved. Only those with admin access within the Prosecutor's office can approve new registrations.

#### <span id="page-3-0"></span>**Logging into the System**

1. Once notified that the account has been approved, enter user name and password in appropriate fields.

2. Click **Log In.**

**Note**: Passwords are case-sensitive; the password **TEST** is not the same as **test**. Also note that the password does not display for security reasons.

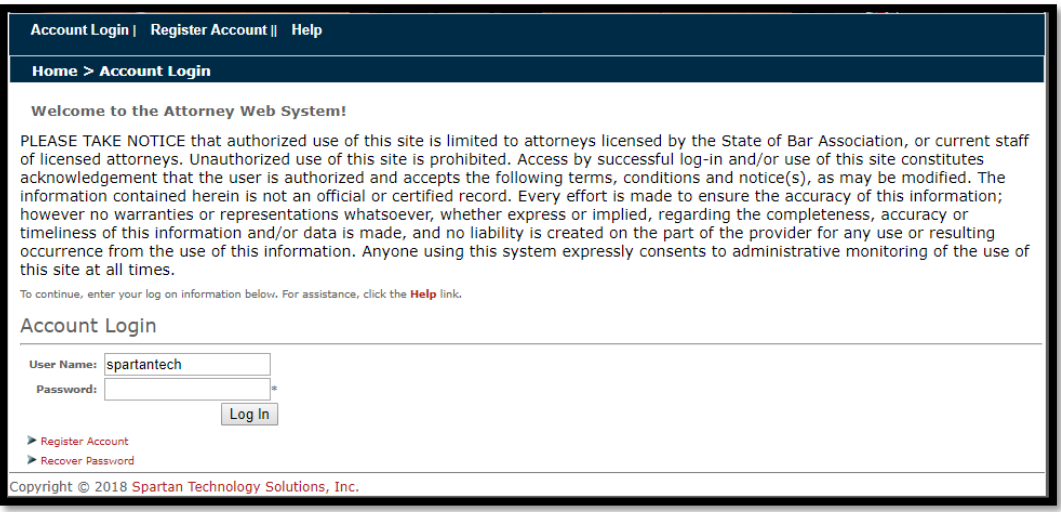

3. If the log in is successful, the main search screen displays:

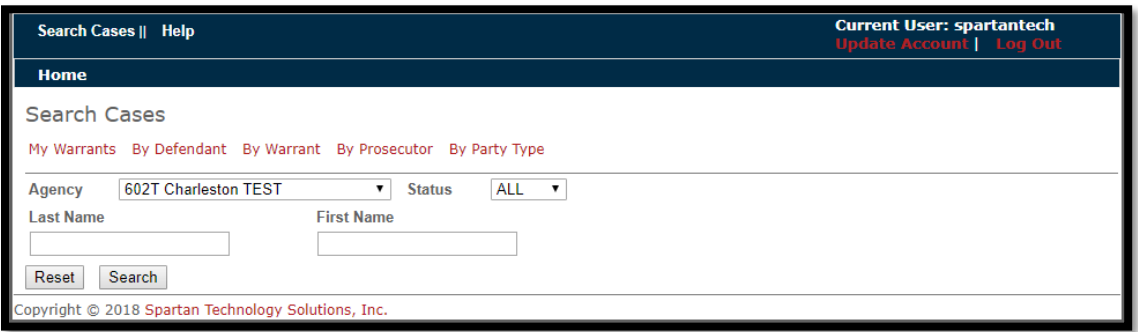

SPARTAN Technology Solutions, Inc. Defense Attorney Inquiry web portal 5.8.4 - Spartan Techonology

# <span id="page-4-0"></span>**Discovery Acknowledgement**

When a Defense Attorney logs on to the Inquiry web portal - *if any new discoveries have been made available to them* - a pop-up window will appear:

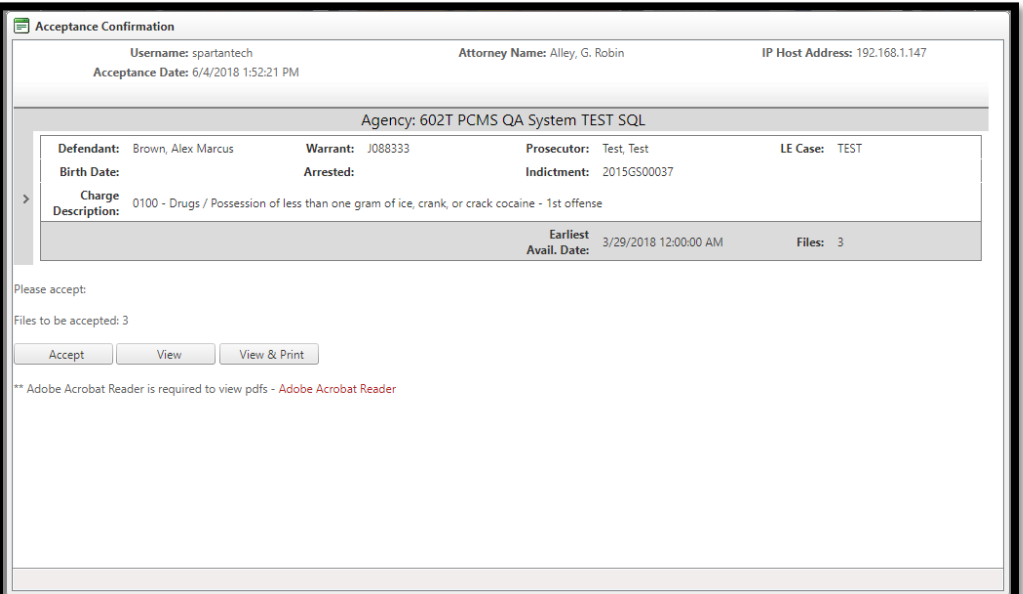

This screen will show information related to the case such as the name of the Defendant, the warrant #, Prosecutor, etc.

1. Select **View & Print** to both read and print a receipt for the files (discoveries) to be accepted.

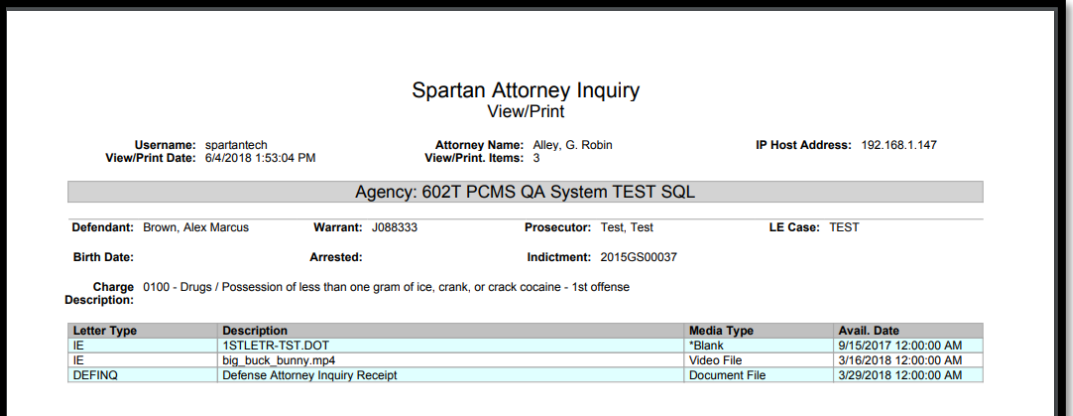

- 2. Click **Accept** to send a receipt that confirms that the discoveries have been accepted; users may now use the search screen within the DA Inquiry portal.
- 3. To review the new discoveries, search for this case by warrant number, name of defendant, or click My Warrants.

SPARTAN Technology Solutions, Inc. Defense Attorney Inquiry web portal 5.8.4 - Spartan Techonology

#### <span id="page-5-0"></span>**Searching Cases by My Warrants**

1. Select the **My Warrants** tab, select Agency and Status **ALL, OPEN,** or **CLOSED** warrants.) Click **Search** to view list of all open cases assigned to the defense attorney associated with the login.

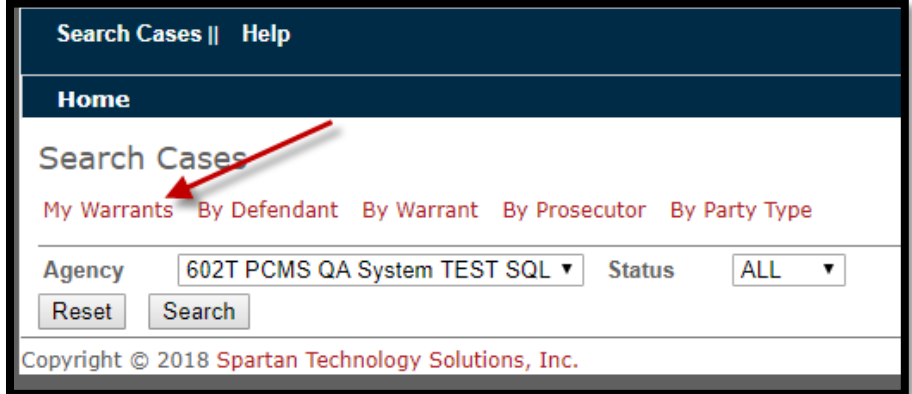

2. If the attorney has no current warrants assigned to him, this message will be received:

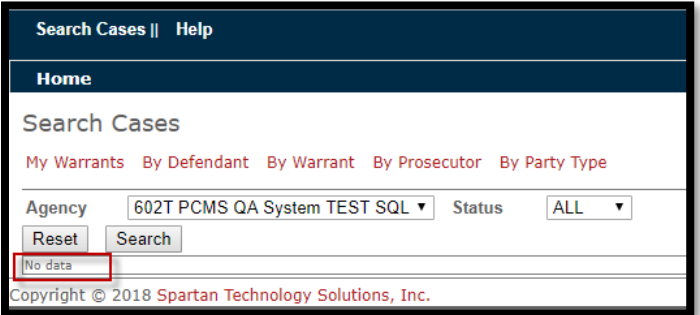

3. If there are current warrants, they will be displayed – 25 records to a page.

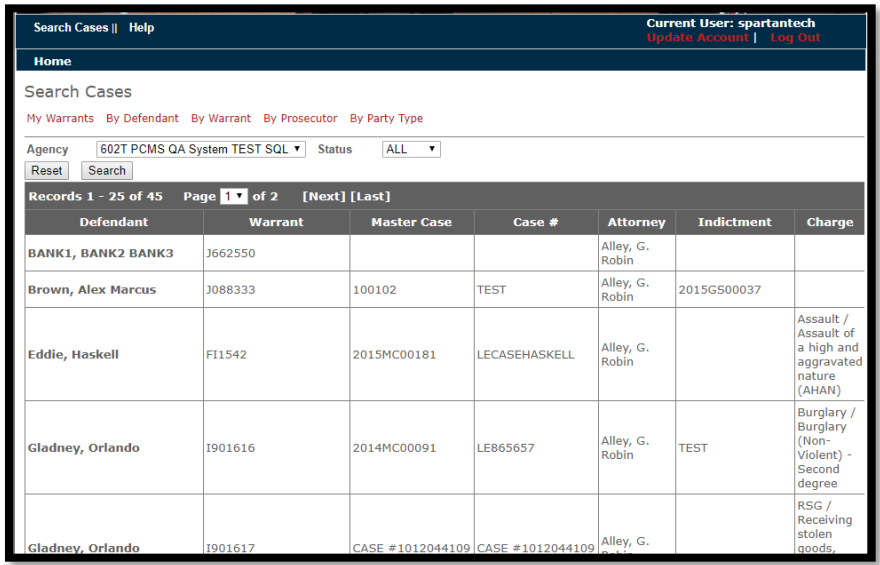

4. If the search pulls up more than 25 warrants, a navigation bar will appear showing how many pages of information have been pulled up:

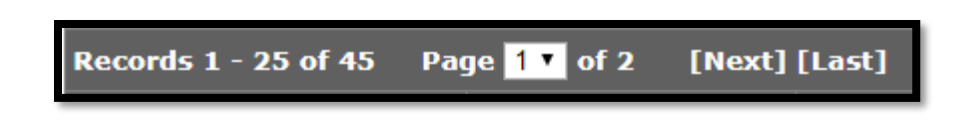

5. To view detailed information on a specific case – select the **Defendant** in the first column; the **Case Details** screen will appear.

# <span id="page-6-0"></span>**Viewing Case Details: Downloading Discovery**

The Case Details screen shows all the available details and discoveries (filings) available on the case:

- **Defendants**: Name, DOB, address, arrest date
- **Charges**: Code, description, date charged, indictment #
- **Parties**: Any associated individual, such as Defense Attorney, witnesses, etc.
- **Activities**: Discovery Prepared/Received, Disposition, Plea Offer Made, etc.
- **Events:** Merits Hearing, First Appearance, etc.
- **Filings**: All Discoveries that has been made available through the Inquiry
- *Related Cases: Cases that share information as the current case.*

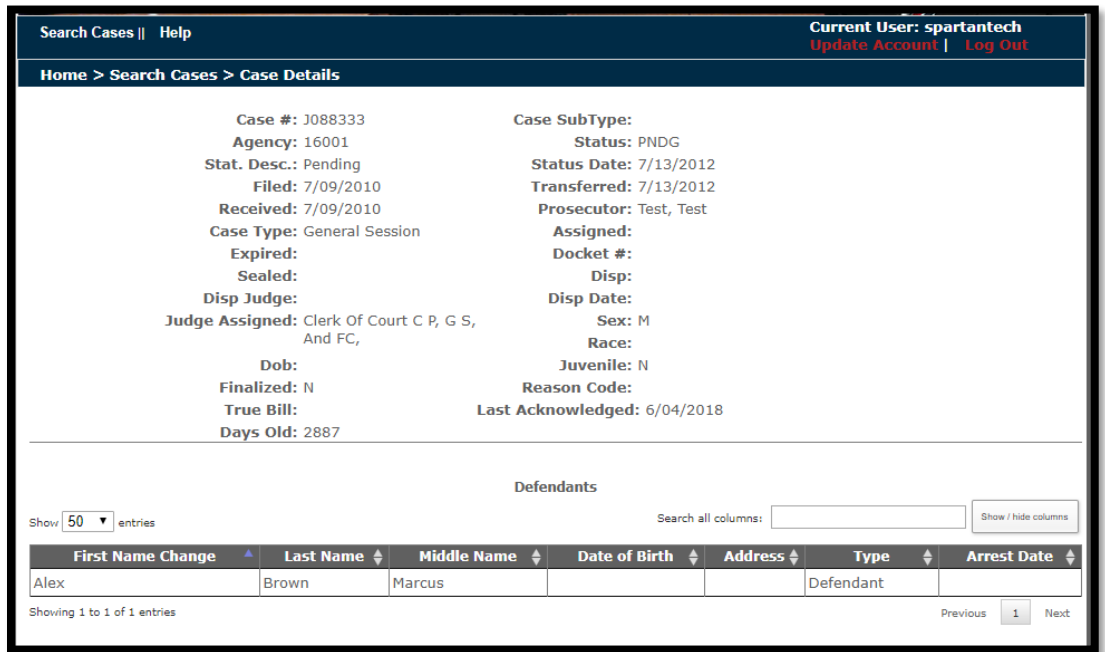

1. Scroll down to the **Filings** section – below it shows that there are the files available for Discovery.

2. Click the icon in the **Download** column to either open or save the file to the local machine.

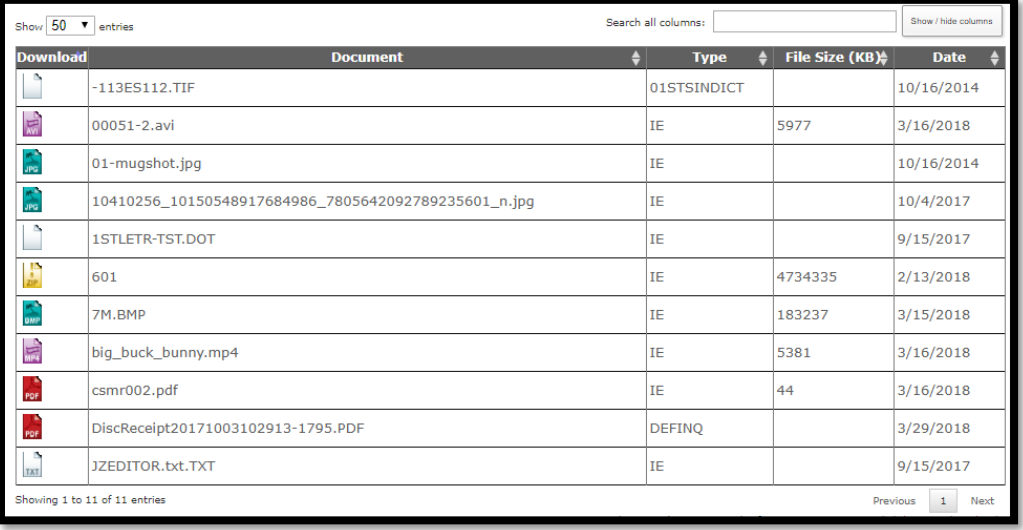

**NOTE**: If **Filings** contains a video, the VLC media player is required to play it; download a free copy of the media player from [https://www.videolan.org/vlc/index.html.](https://www.videolan.org/vlc/index.html) Follow instructions on their website to download/install the converter.

### <span id="page-7-0"></span>**To Open/Save an Image, Document, or Video**

- 1. Double-click icon under **Download**.
- 2. If prompted, select **Open** or **Save**. Otherwise, the file will begin downloading.

**NOTE**: The file will play more efficiently if run from a local machine.

#### <span id="page-7-1"></span>**Viewing Case Details & Related Cases**

1. Under the Filings section is **Related Cases;** double-click any case in the Warrant column to view more information.

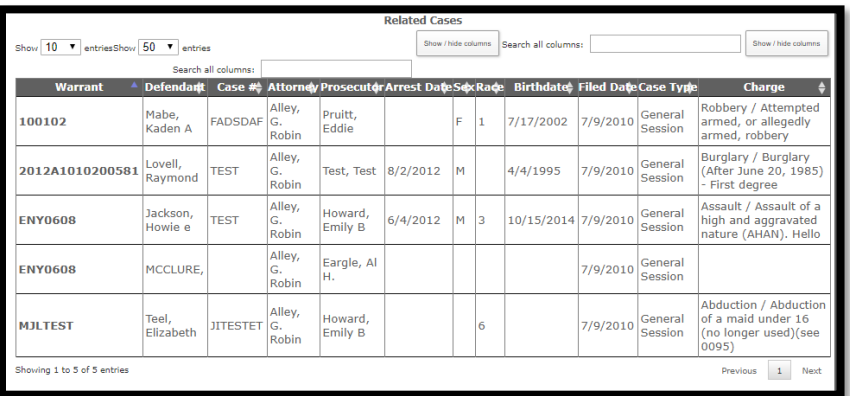

2. To return to the Search screen, click **Search Cases** link at the top of the screen.

### <span id="page-8-0"></span>**Searching Cases By Defendant**

1. Select **By Defendant** tab.

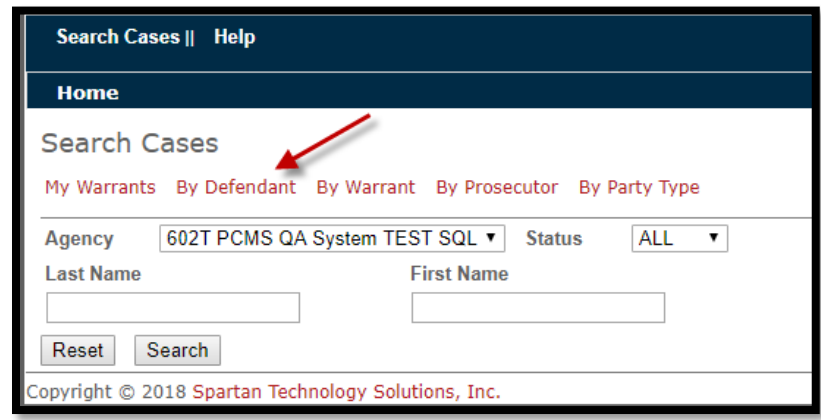

2. Search by Defendant name by selecting **Agency, Status** (All, Open, Closed), the name of the defendant, and clicking **Search**.

**Note**: The search field is not case-sensitive. Example: entering **SMITH** or **smith** will return the same results.

### <span id="page-8-1"></span>**Search Cases By Warrant**

1. Select **By Warrant** tab; depending on the Admin settings, users can view all cases on this tab regardless of assigned attorney.

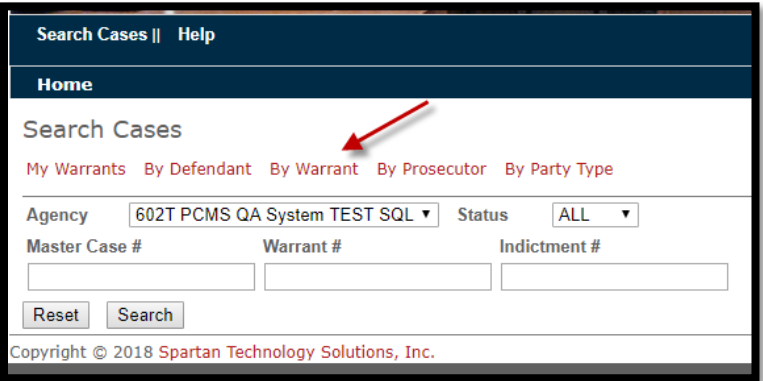

**2.** Select the **Agency**, desired **Status**¸ and enter **Master Case, Warrant,** or **Indictment** number; click **Search.**

3. If a match is found, those results will display:

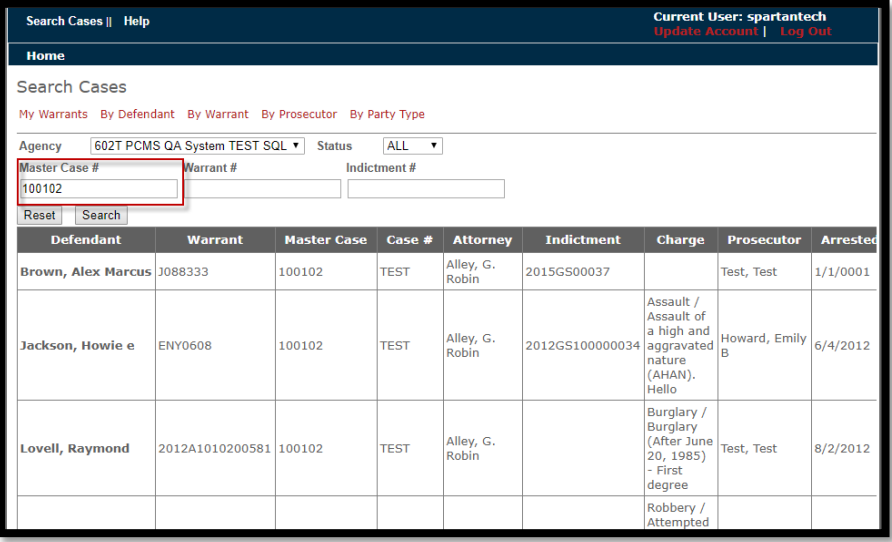

### <span id="page-9-0"></span>**Search Cases By Prosecutor**

1. Click the **By Prosecutor** tab; the following screen appears:

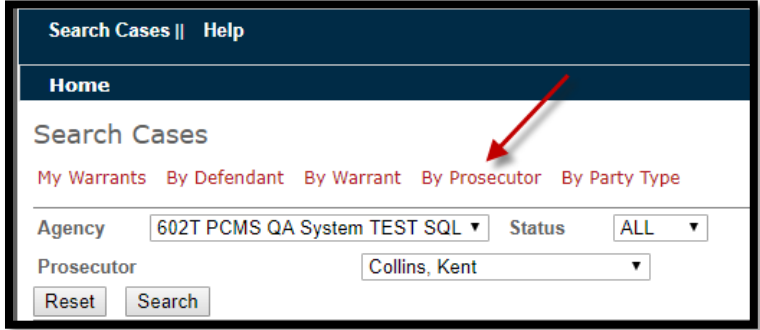

- 2. Select an **Agency**, desired **Status**¸ select the name of the **Prosecutor,** and click **Search.**
- 3. All the cases being prosecuted by that individual will be listed:

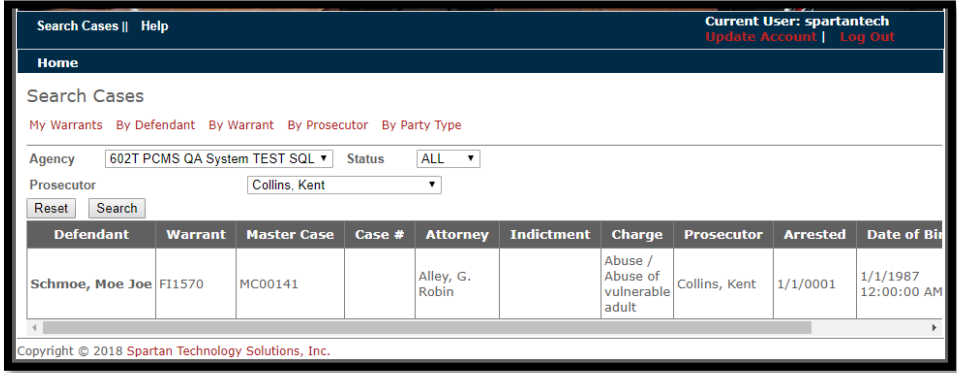

# <span id="page-10-0"></span>**Troubleshooting the Internet Explorer (IE) browser**

*If an error message is received when trying to download documents from the Defense Attorney Inquiry web portal that says that "security settings do not allow download," it may be a setting that needs to be changed within the browser.*

1. Open IE and in the right hand corner of screen, select **Tools**, the **Internet Options.**

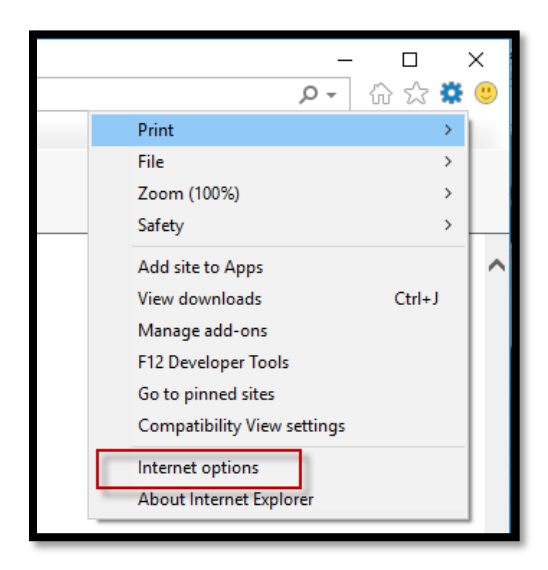

2. In the **Internet Options** window, click the **Security** tab, select **Internet,** then **Custom Level**. Click **OK.**

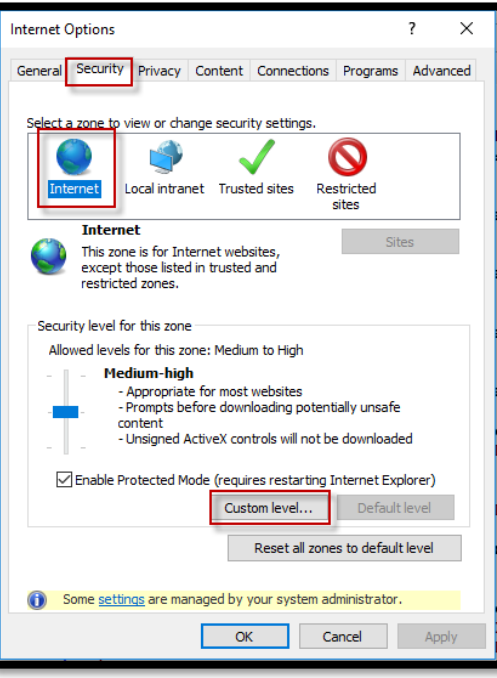

3. In the **Security Settings** – **Internet Zone** window, scroll down to **Downloads** and make sure that **Enable** is selected.

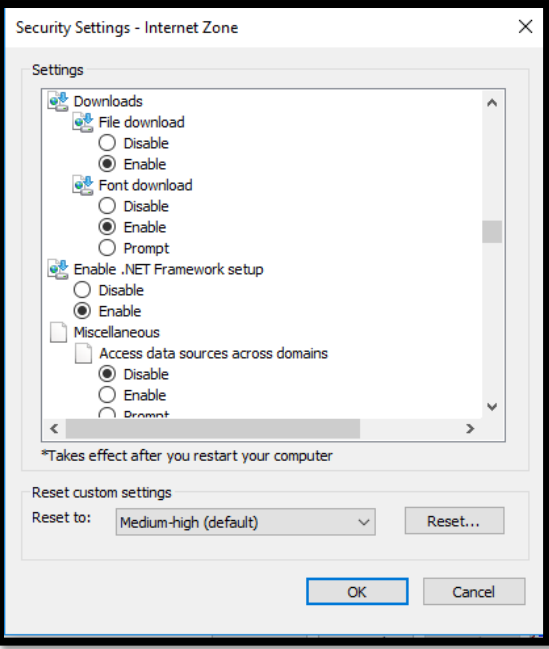

- 4. Click **OK**. In the next window, click **Apply** and **OK.**
- 5. Close **IE** and re-launch the browser.

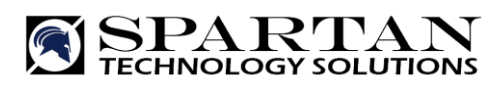

*Supplying Superior Software and Services*

Spartan Technology Solutions, Inc. Toll-Free Support: 877-727-8264 125 Venture Blvd. Toll-Free Sales: 877-727-8260 Spartanburg, SC 29306 Fax: 864-587-1387

Office: 864-587-1386 Email: support@spartantechnology.com

**www.spartantechnology.com**